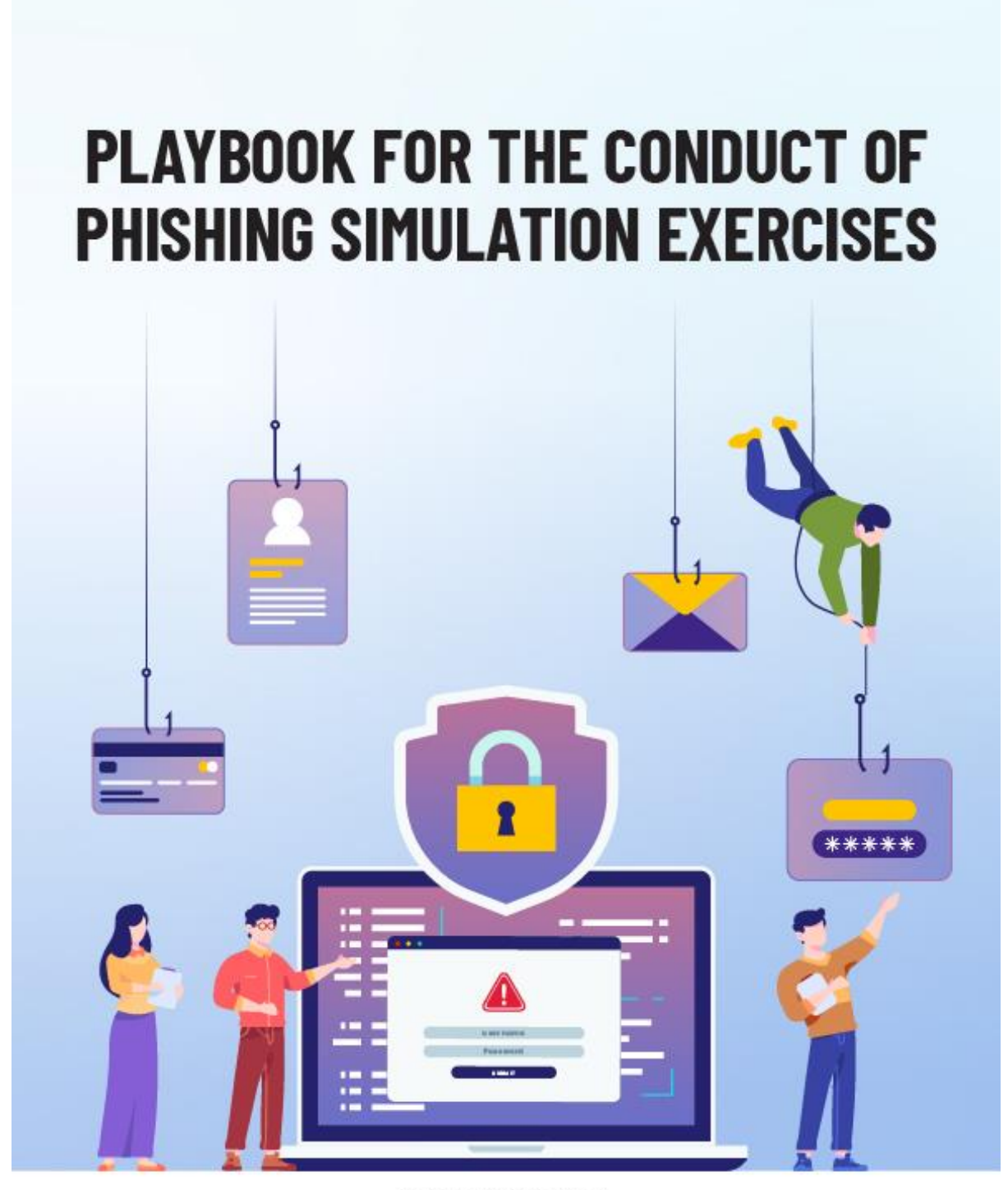

A collaboration between

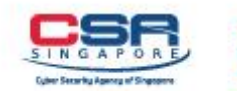

Microsoft

## Document History

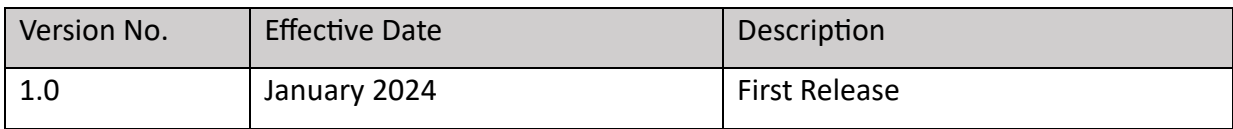

# Contents Page

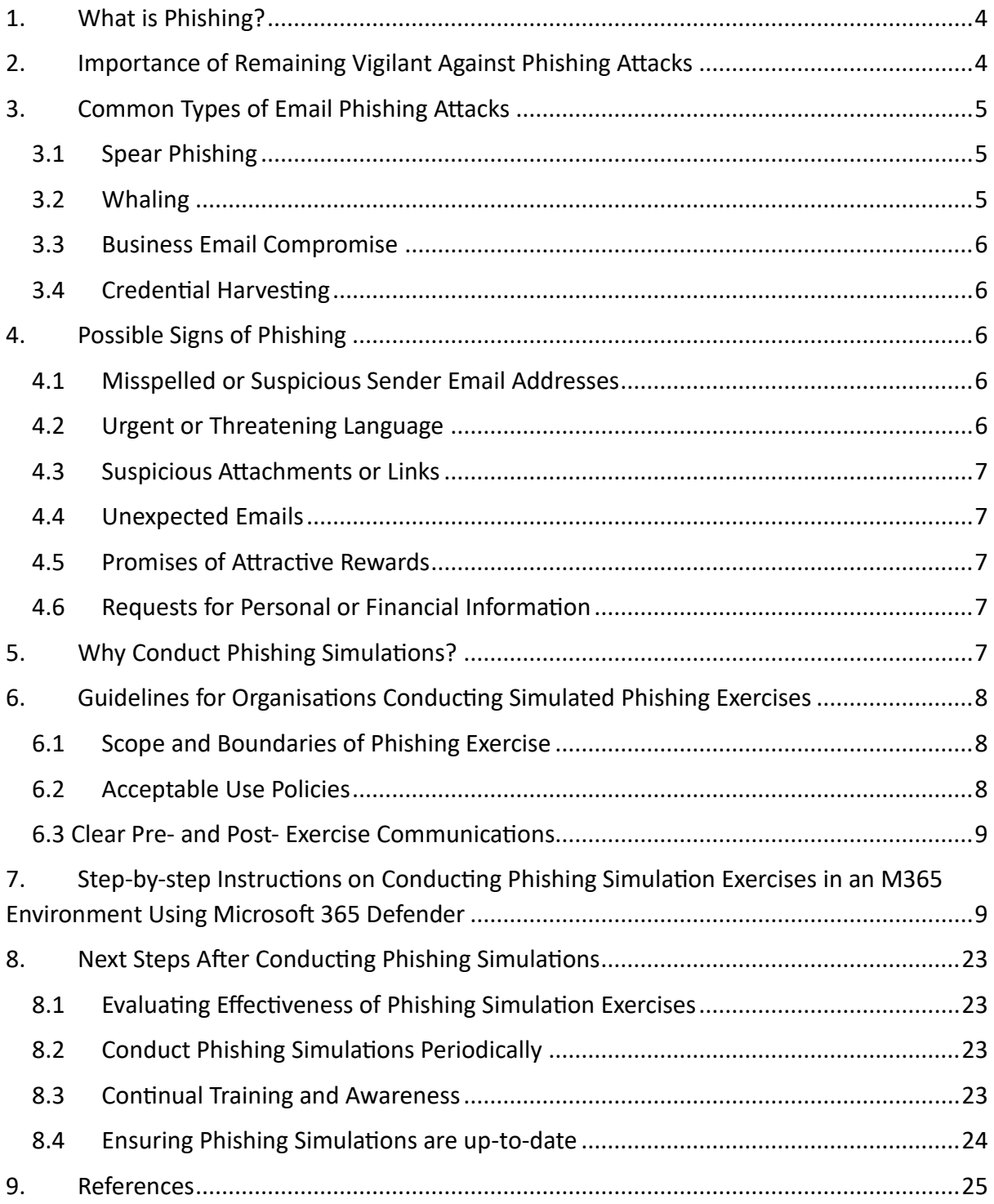

# **Playbook for the Conduct of Phishing Simulation Exercises**

This playbook provides guidance to IT administrators of corporate networks in organisations on how to conduct phishing simulation exercises using Microsoft 365 Defender. The goal of conducting phishing simulation exercises is to test and improve the cybersecurity awareness and readiness of employees and to help organisations identify potential gaps to better defend against real phishing attacks. By continually educating employees on the dangers of phishing attacks, organisations can enhance their overall cybersecurity posture. Organisations are strongly encouraged to improve on the cybersecurity awareness of employees in the organisation by referencing CSA's [Cybersecurity Toolkits for Employees](https://www.csa.gov.sg/employee-toolkit).

Users should note the importance of communicating the objective and intent of the phishing simulations (both before and after the simulations), and to ensure that phishing simulations are carried out in a controlled and carefully managed manner. This is to minimise confusion and avoid causing unnecessary alarm among employees.

## <span id="page-3-0"></span>**1. What is Phishing?**

Phishing is a social engineering technique used by cybercriminals to fraudulently obtain sensitive information such as account credentials, personal information, or financial details by impersonating a legitimate individual or reputable organisation online. Phishing can come in the form of emails, messages, and websites.

Phishing attacks often utilise malicious attachments and deceptive links disguised as legitimate documents, invoices, or account login portals. When a user clicks on these attachments and links, they might have malware installed on their devices or get redirected to a fraudulent website mimicking a legitimate website.

## <span id="page-3-1"></span>**2. Importance of Remaining Vigilant Against Phishing Attacks**

It is important for individuals and organisations to remain vigilant against phishing attacks due to the high damage potential that successful phishing attacks may cause. Phishing attacks can lead to identity theft and financial loss when attackers gain access to personal information, potentially resulting in unauthorised transactions, credit card fraud, or fraudulent loans taken out on behalf of the victim. For businesses, the repercussions of a successful phishing attack can be equally severe, as attackers may disrupt business operations, access sensitive company data, and even gain control of entire IT systems.

Furthermore, phishing attacks often result in data breaches, posing significant risks to organisations. Such breaches can lead to reputational damage, legal penalties, and substantial financial costs. Phishing emails often contain malicious attachments or links that can install malware on a user's computer, allowing attackers to steal sensitive information, compromise systems, or serve as a launch pad for additional attacks.

## <span id="page-4-0"></span>**3. Common Types of Email Phishing Attacks**

There are several variations of phishing, each with its own techniques and objectives. Email phishing is one of the common types of phishing attacks targeting organisations and involves sending fraudulent emails that appears to be sent from a legitimate source to deceive recipients. Email phishing attacks are widespread as it is relatively easy to execute and targets large number of individuals simultaneously. Here are some common types of email phishing.

## <span id="page-4-1"></span>**3.1 Spear Phishing**

Spear phishing is a targeted form of phishing where attackers customise their messages for specific individuals or organisations, with the intent of stealing sensitive information, gaining unauthorised access to accounts, or delivering malware to the target. Attackers often gather personal information about the target to make the phishing attempt more convincing.

## <span id="page-4-2"></span>**3.2 Whaling**

Whaling targets high-profile individuals, often senior executives, or key decision-makers in organisations, to deceive these high-value targets into divulging sensitive information or performing unauthorised actions. Attackers might also impersonate these individuals to manipulate employees into taking actions such as authorising financial transactions, revealing sensitive information, or gaining access to critical systems.

### <span id="page-5-0"></span>**3.3 Business Email Compromise**

Business Email Compromise (BEC) is a type of phishing attack that specifically targets businesses. In a BEC attack, cybercriminals employ various tactics, including email spoofing, to impersonate a trusted party, typically someone within the organisation's leadership or a trusted business partner. By using deceptive emails that appear to come from a legitimate source, the attackers aim to manipulate employees into making fraudulent payments, transferring funds, or revealing sensitive data.

## <span id="page-5-1"></span>**3.4 Credential Harvesting**

Credential harvesting refers to cybercriminals attempting to steal credentials from individuals by employing deceptive techniques, including the creation of fake login websites that closely mimic legitimate ones, to lure victims into submitting their login credentials. Phishing attacks that focus on credential harvesting are designed to obtain login credentials for various online accounts, such as email accounts, social media profiles, banking websites, and business applications.

## <span id="page-5-2"></span>**4. Possible Signs of Phishing**

It is crucial for individuals and organisations to recognise potential signs of phishing to prevent themselves from falling victim to phishing. Here are some possible signs of phishing attempts to watch out for.

#### <span id="page-5-3"></span>**4.1 Misspelled or Suspicious Sender Email Addresses**

Check the sender's email address carefully, as email spoofing is a common tactic used by attackers. They often manipulate email addresses to closely resemble those of legitimate organisations but may include slight misspellings or use free email hosting services.

### <span id="page-5-4"></span>**4.2 Urgent or Threatening Language**

Phishing emails often create a sense of urgency or fear pressuring recipients to take immediate action. These tactics include threats of account suspension or legal consequences, limited time offers, fake security alerts, emergency notifications, free prizes, and fake payment requests.

### <span id="page-6-0"></span>**4.3 Suspicious Attachments or Links**

Phishing emails might contain suspicious attachments or links which contain malware and employ social engineering tactics to deceive recipients into opening malicious files. These attachments often contain executable code which compromise the security of the recipient's device, leading to unauthorised system access or data theft.

### <span id="page-6-1"></span>**4.4 Unexpected Emails**

Phishing emails often impersonate legitimate entities, such as government agencies, financial institutions, or popular websites. If you receive an unexpected email claiming to be from an official source, it could be an attempt to trick you into providing sensitive information.

## <span id="page-6-2"></span>**4.5 Promises of Attractive Rewards**

Promises of attractive rewards in emails often indicate potential phishing attempts, as attackers use enticing offers to perform social engineering. Phishing schemes offering seemingly too good to be true rewards, such as lottery winnings or exclusive prizes, aim to trick individuals into providing sensitive information.

## <span id="page-6-3"></span>**4.6 Requests for Personal or Financial Information**

Legitimate organisations typically do not request for sensitive information like passwords, NRIC numbers, or credit card details via email.

## <span id="page-6-4"></span>**5. Why Conduct Phishing Simulations?**

Phishing simulation exercises serve as an essential tool for enhancing cybersecurity awareness and readiness among individuals and organisations. These exercises mimic real-world phishing threats and are conducted to educate individuals about the tactics and dangers of phishing attacks. Through the simulated phishing scenarios, individuals learn to recognise potential phishing attempts, minimise their risks of falling prey to cybercriminals, and respond to phishing emails appropriately. Taking part in the phishing simulation exercises provide employees with proper cyber hygiene skills required to scrutinise emails, verify sender authenticity, and refrain from clicking on suspicious links or downloading malicious attachments.

From an organisational level, phishing simulations enable organisations to test the effectiveness of their cybersecurity defences and employees' education. By tracking employee responses to simulated phishing emails, companies can identify weak links in their security posture, pinpoint vulnerable employees, and take targeted measures for improvement. These exercises also facilitate the cultivation of a security-conscious and collective responsibility culture within organisations. As employees become more adept in identifying potential phishing attempts and more proactive in reporting suspicious emails, these will contribute to raising the overall cybersecurity posture of the organisation.

## <span id="page-7-0"></span>**6. Guidelines for Organisations Conducting Simulated Phishing Exercises**

Establishing guidelines and parameters allow organisations to establish a framework for conducting phishing simulations in a responsible and productive manner. This contributes towards a positive learning environment, minimises misunderstandings and fosters a constructive atmosphere among exercise participants. Organisations conducting simulated phishing exercises must abide by the following guidelines to ensure that the simulated phishing exercises are conducted in an ethical and legal manner.

#### <span id="page-7-1"></span>**6.1 Scope and Boundaries of Phishing Exercise**

Simulated phishing exercises should be conducted in a controlled manner, should not cause distress to participants, and should avoid contravening any laws or giving rise to any causes of legal action. Such instances may arise where, for example, participants are induced into providing information which may contravene the Personal Data Protection Act (for example, NRIC or other personal information) or which may result in offences under the Computer Misuse Act (for example, credentials to access accounts or computers). Organisations should also not design the phishing simulation to appear too similar to a real attack, such that it would cause distress and may lead to unexpected actions by participants (for example, by communicating to participants that their family members are in danger, which may lead to them making a police report).

#### <span id="page-7-2"></span>**6.2 Acceptable Use Policies**

Organisations that plan to conduct simulated phishing exercises should have policies in place that inform their employees that they will be required to participate in cybersecurity awareness trainings and exercises. Organisations could consider leveraging IT acceptable use agreements (or relevant agreements in other forms) to include relevant clauses notifying employees that phishing simulations will be conducted periodically.

### <span id="page-8-0"></span>**6.3 Clear Pre- and Post- Exercise Communications**

Simulated phishing exercises should be conducted within a context that would give participants a fair appreciation and learning opportunity that the messages sent are part of a phishing simulation. Organisations conducting simulated phishing exercises should have clear pre- and post-exercise communications about an ongoing effort to educate the participants about phishing attempts (e.g. within the context of an anti-scam campaign, or with follow up messaging to highlight that the messages sent previously were part of a simulated phishing exercise). In particular, post-exercise communications should be prompt so that participants can better appreciate the simulated phishing message in the context of raising their cybersecurity awareness. For instance, organisations may consider immediately sending an automated individualised reply to participants who click on phishing emails, which can be followed subsequently by an organisation-wide message summarising the simulated phishing exercise.

# <span id="page-8-1"></span>**7. Step-by-step Instructions on Conducting Phishing Simulation Exercisesin an M365 Environment Using Microsoft 365 Defender**

Step 1: In [Microsoft 365 Defender portal](https://security.microsoft.com/) \*\*, go to **Email & collaboration** under **Attack simulation training** and select **Simulations** tab.

**NOTE:** \*\* Available in Microsoft 365 E5 or A5, Microsoft Defender for Office 365 Plan 1 or 2, or included in add-on licenses. For more information about the availability of Attack simulation training across different Microsoft 365 subscriptions, see [Microsoft Defender](https://learn.microsoft.com/en-us/office365/servicedescriptions/office-365-advanced-threat-protection-service-description)  [for Office 365 service description.](https://learn.microsoft.com/en-us/office365/servicedescriptions/office-365-advanced-threat-protection-service-description)

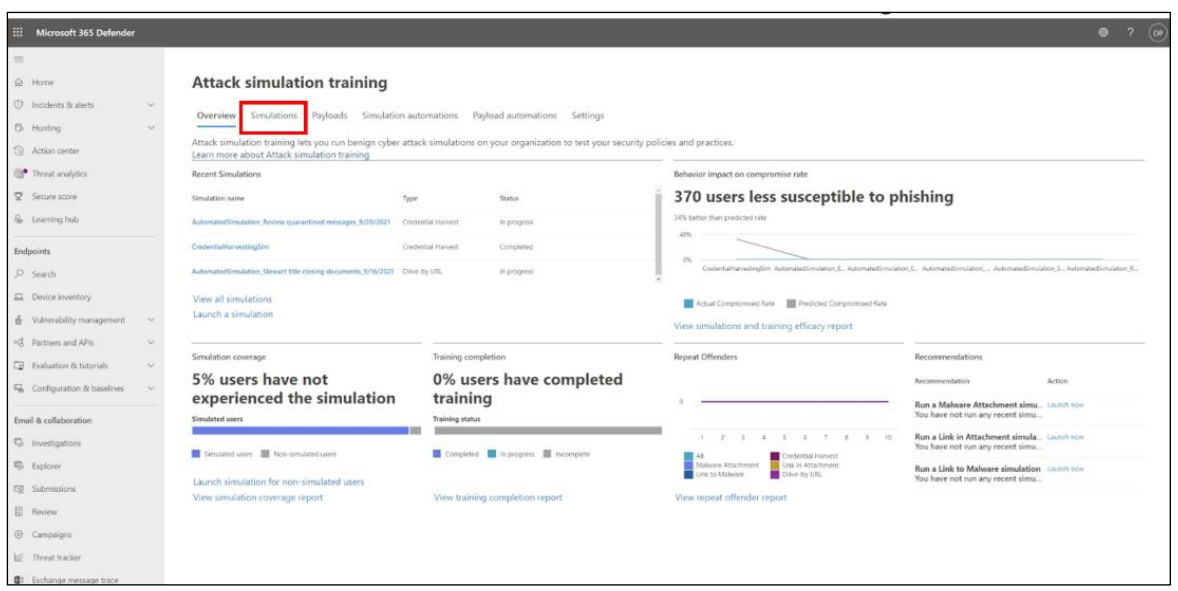

Step 2: On the **Simulations tab**, select **Launch a simulation** to start a new simulation wizard.

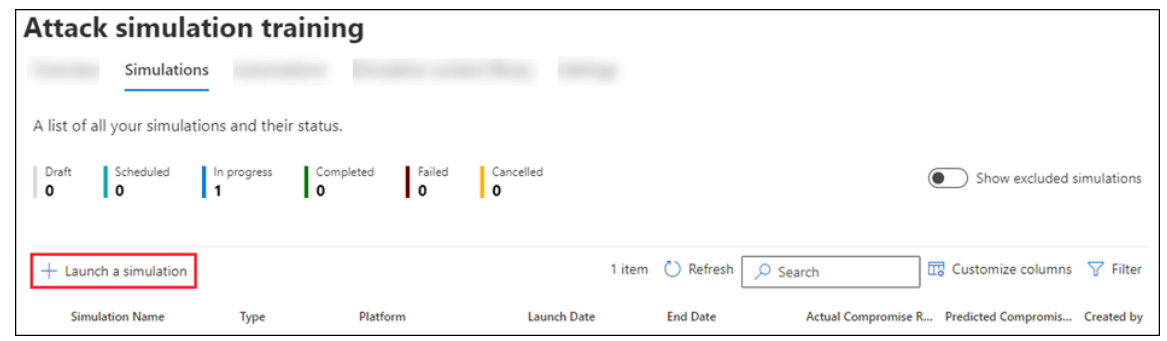

Step 3: On the **Select Technique** page, select an available social engineering technique that was curated from the MITRE ATT&CK framework. There are different payloads available for different techniques.

The available social engineering technique are:

- Credential Harvest
- Malware Attachment
- Link in Attachment
- Link to Malware
- Drive-by URL
- OAuth Consent Grant

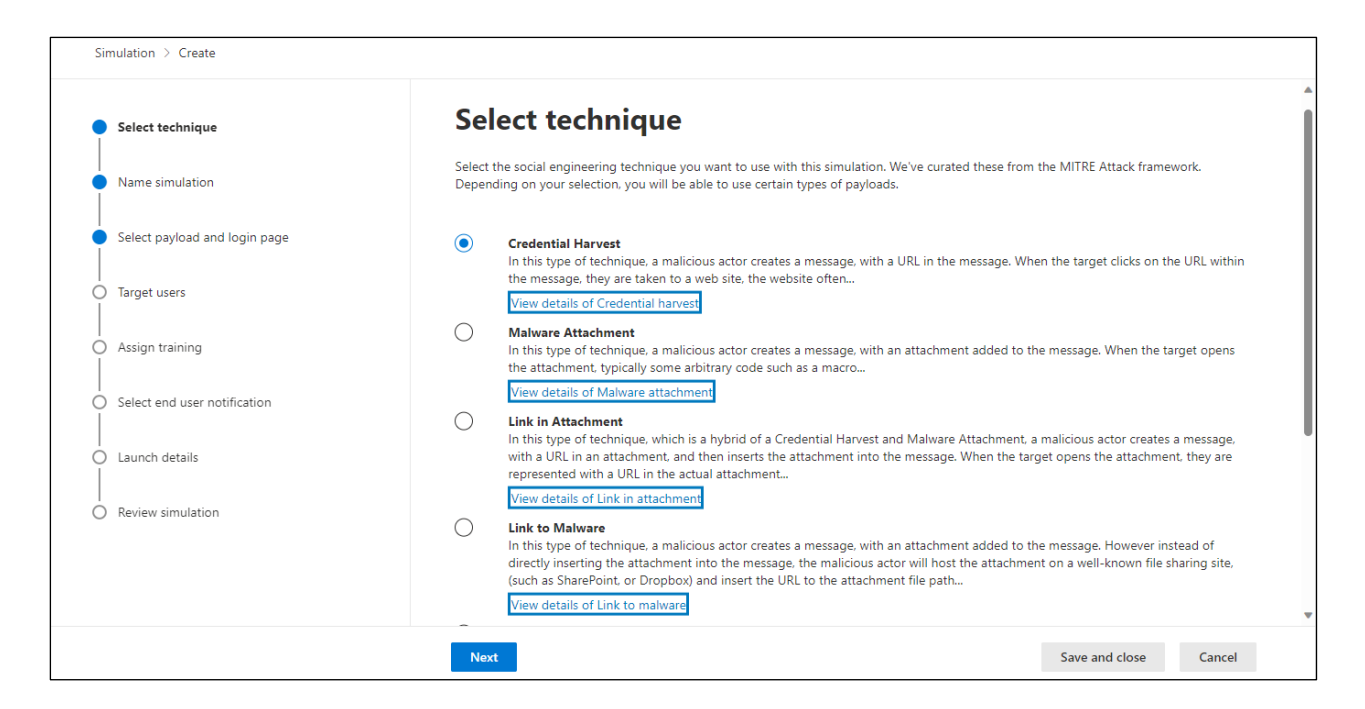

If **View details link** in the description is selected, it describes the technique and the simulation

steps resulting from the technique.

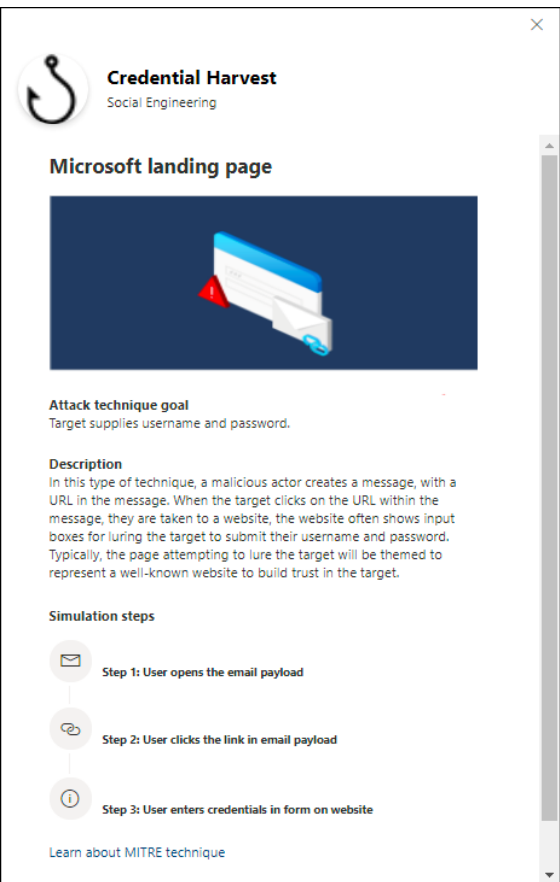

Once done, select **Next**.

Step 4: On the **Name simulation** page, configure the following settings:

- Name: Enter a unique, descriptive name for the simulation.
- Description: Enter an optional detailed description for the simulation.

When you have completed the configuration on the **Name simulation** page, select **Next**.

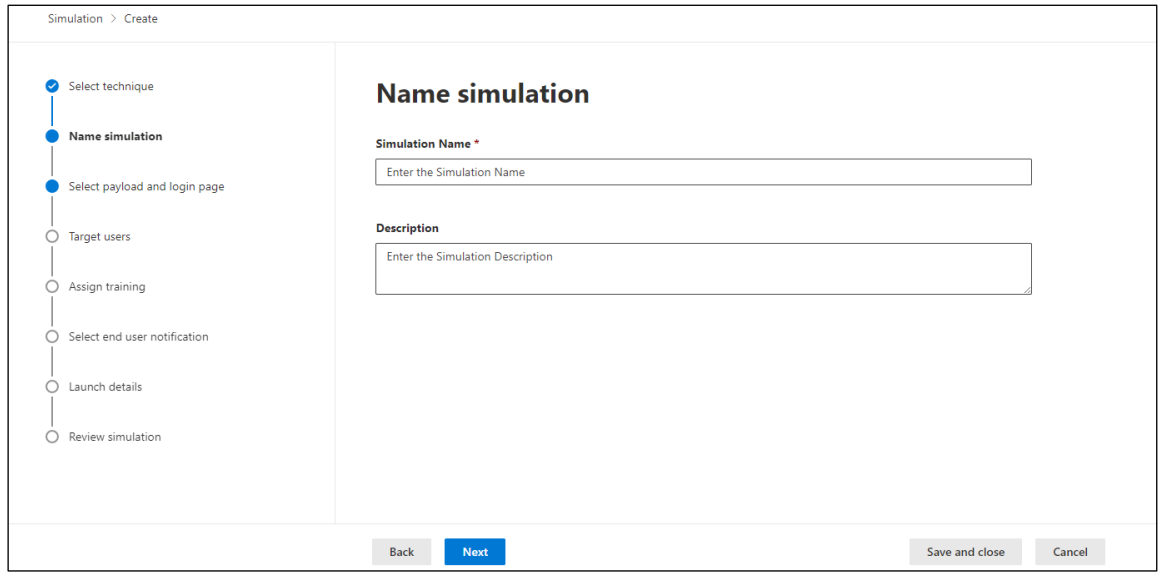

Step 5: On the **Select payload and login** page, select an existing payload, or create a new payload.

For the **Credential Harvest** or **Link in Attachment** social engineering techniques, you can also view the login page that is used in the payload, select a different login page to use, or create a new login page to use.

To find a payload in the list, type part of the payload name in the Search box and then press the ENTER key.

If you select  $\nabla$ , the following filters are available:

- Source
- Complexity
- Filter by theme
- Filter by brand
- Filter by industry

When you are finished configuring filters, select Apply, Cancel, or  $\overline{\mathbb{K}}$  Clear filters.

If you select a payload by selecting the check box next to the name, a **Send a test** button appears above the list of payloads. You can use this button to send a copy of the payload email to yourself (the currently logged in user) for inspection.

Click on **Next** to proceed.

Example: Accounts payable document review

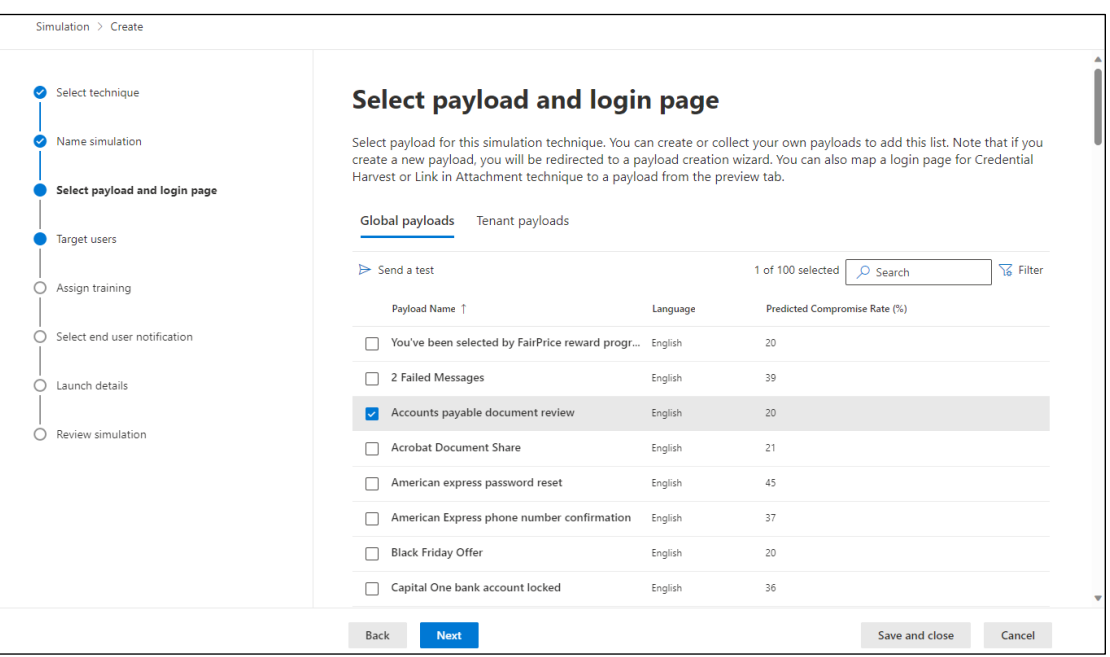

If there are no payloads available that fit the requirements, a custom payload can be created, select **Tenant payloads tab**, select **Create a payload**. For more information on custom payloads, see [Payloads in Attack simulation training.](https://learn.microsoft.com/en-us/microsoft-365/security/office-365-security/attack-simulation-training-payloads?view=o365-worldwide#create-payloads)

Step 6 (Optional): Make changes to the selected payload.

Check on a payload box, example: Accounts payable document review, and click on it again. Select a **login page** to be used in Credential Harvest or Link in Attachment payloads. \*\*

**NOTE:** \*\*If the simulation does not use Credential Harvest or Link in Attachment payloads, or there is no need to view or edit the login page that is used, **move to Step 7**  to continue.

Click anywhere in the row other than the checkbox of the selected payload to view more details.

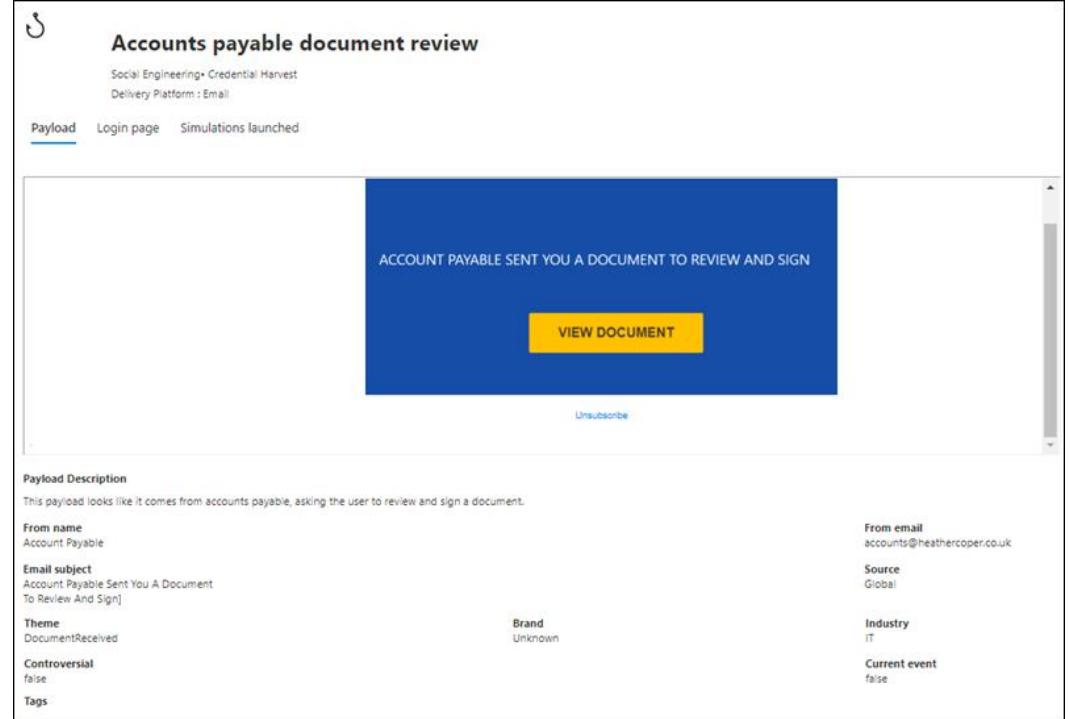

The Login page tab shows the login page that is currently selected for the payload.

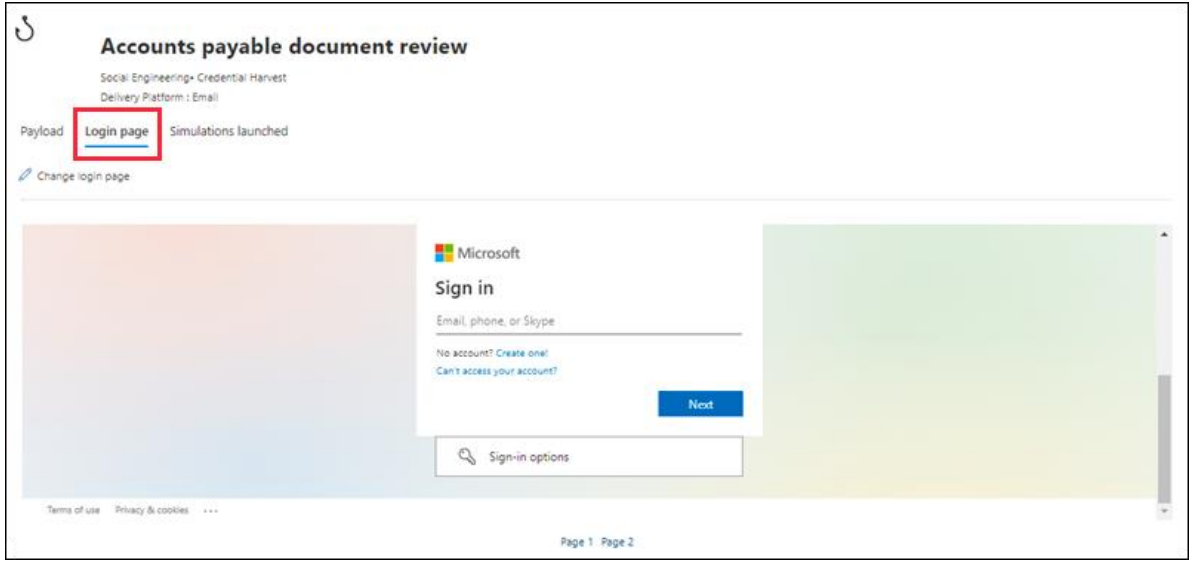

Use the Page 1 and Page 2 links at the bottom of the page for two-page login pages.

Optional: To find another login page in the list, click on **Change login page**, type part of the login page name in the Search box and then press the **Save** key.

Optional: If a custom login page must be created, click on **Change login page**, select Create **new**. For more information on custom login page, see [Login Pages in Attack Simulation](https://learn.microsoft.com/en-us/microsoft-365/security/office-365-security/attack-simulation-training-login-pages?view=o365-worldwide#create-login-pages)  [Training.](https://learn.microsoft.com/en-us/microsoft-365/security/office-365-security/attack-simulation-training-login-pages?view=o365-worldwide#create-login-pages)

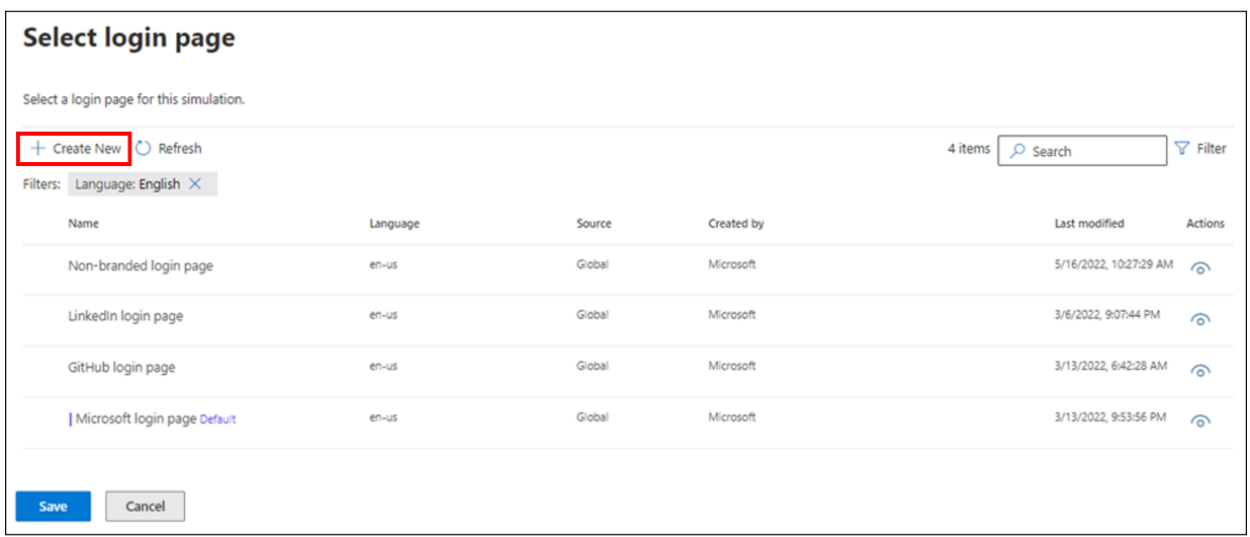

Verify the selected login page and click **Save**.

## Once done, select **Next**.

Step 7: On the Target users page, select the users involved in the simulation.

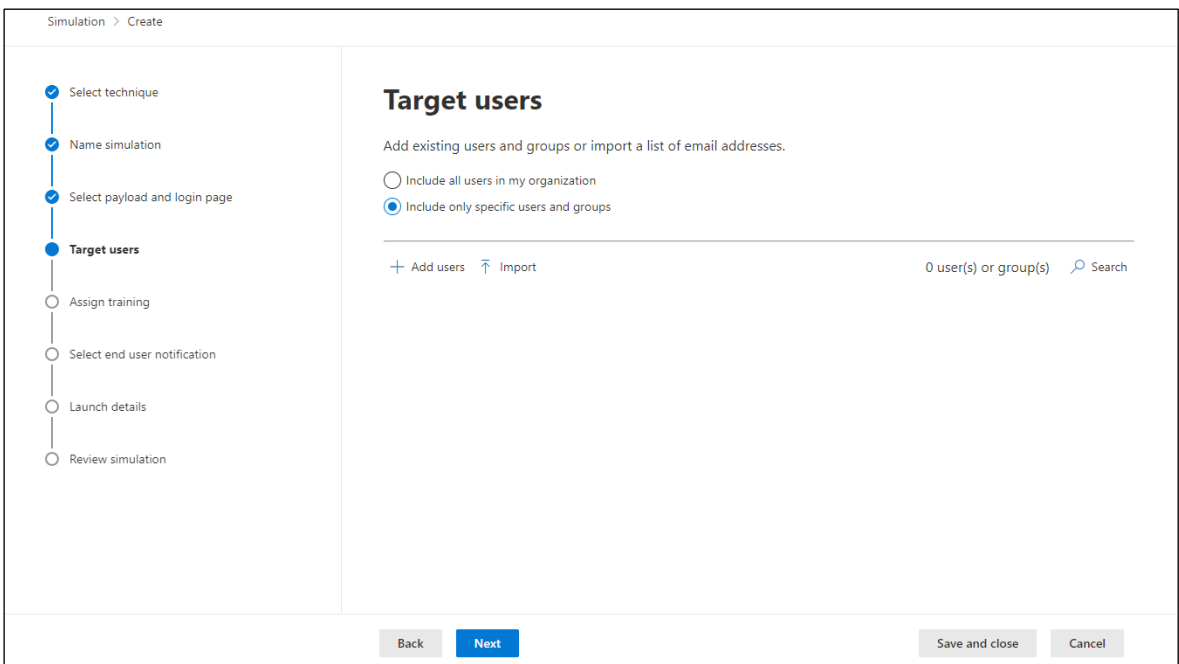

To add more users and groups, select **Add users** or **Import**.

To import, specify a CSV file that contains one email address per line which will be imported and shown on the Targeted Users page.

To exclude users, select **Exclude some of the targeted users from this simulation** to exclude users that would otherwise be included based on previous selections on the Target Users page.

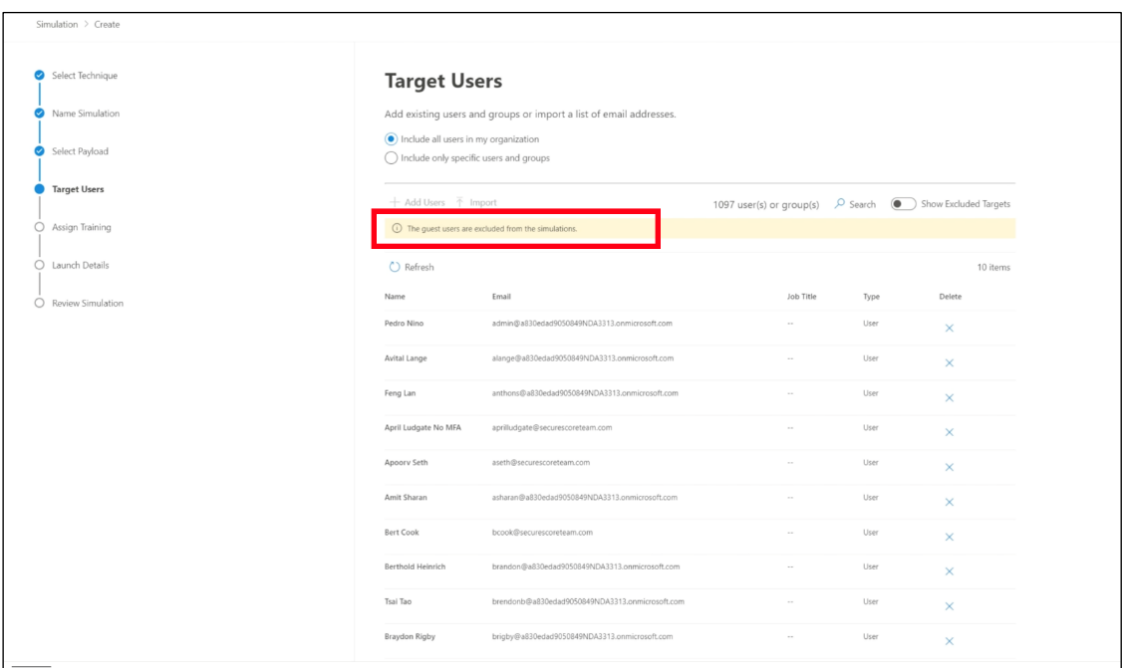

Once done, select **Next**.

Step 8: On the **Assign training** page, assign trainings for the simulation. There are three fields namely:

- **Assign training for me (Recommended)**: This is the default value where Microsoft assigns trainings based on a user's previous simulation and training results.
- **Select training courses and modules myself**: If this option is selected, a wizard will be opened where users can find and select trainings.
- **Due Date**: Default value is 30 days after simulation ends.

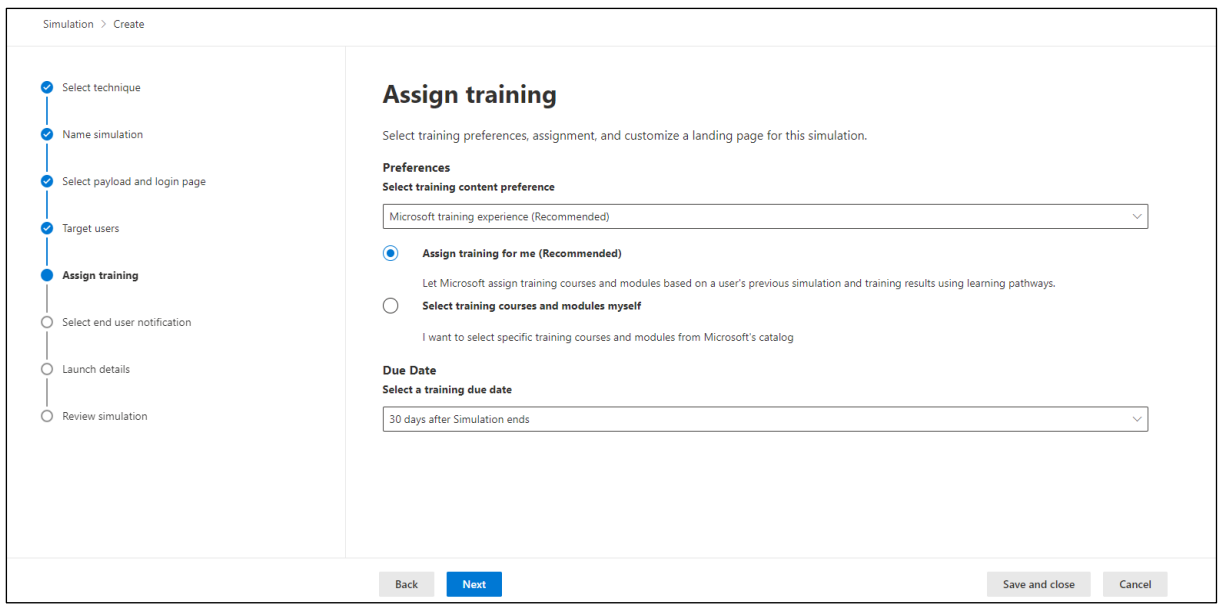

Once done, select **Next**.

Step 9 (Optional): On the Phish Landing Page, select the trainings to add to the simulation by clicking **Add trainings**. \*\*

**NOTE:** \*\* Applicable if **Select training courses and modules myself** option was selected on the Assign training page.

If the option was not selected, **continue to Step 10.**

Use the following tabs to select trainings to include in the simulation:

- Recommended tab: Shows the recommended built-in trainings based on the simulation configuration. These are the same trainings that would have been assigned if **Assign training for me (Recommended)** option was selected on the previous page.
- All trainings tab: Shows all built-in trainings that are available.

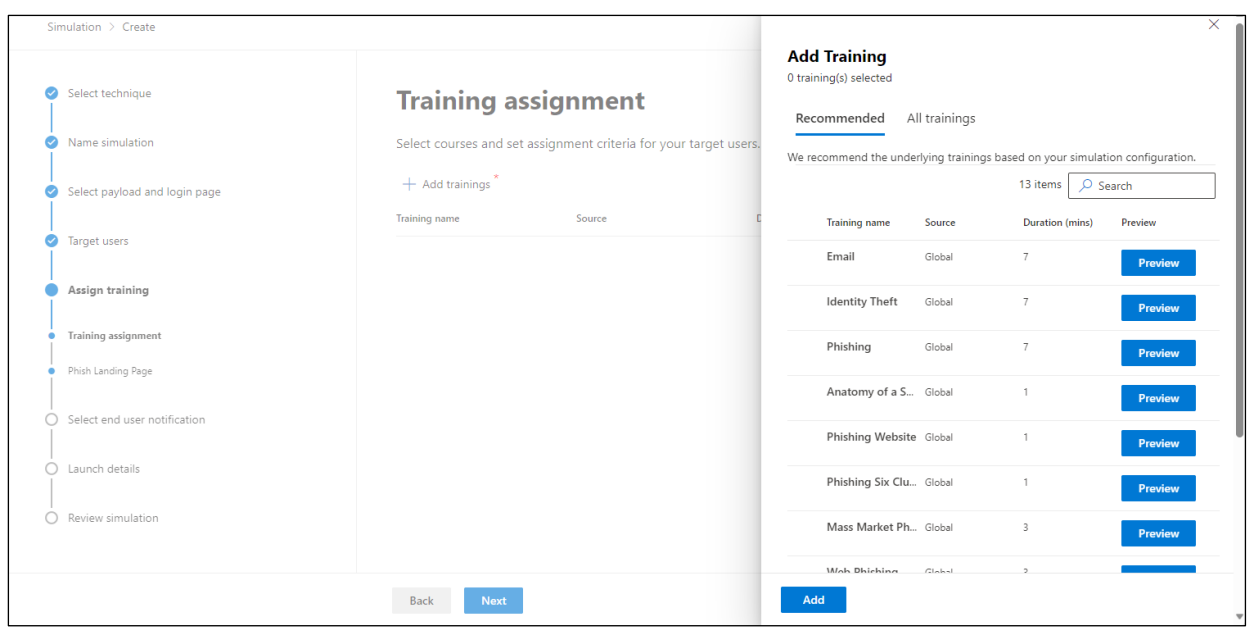

Use the Search box to find trainings. Type part of the training name and press the ENTER key.

On either tab, select one or more trainings by clicking in the blank area next to the Training name column. Once done, select **Add**.

Back on the Training assignment page, the selected trainings are now listed.

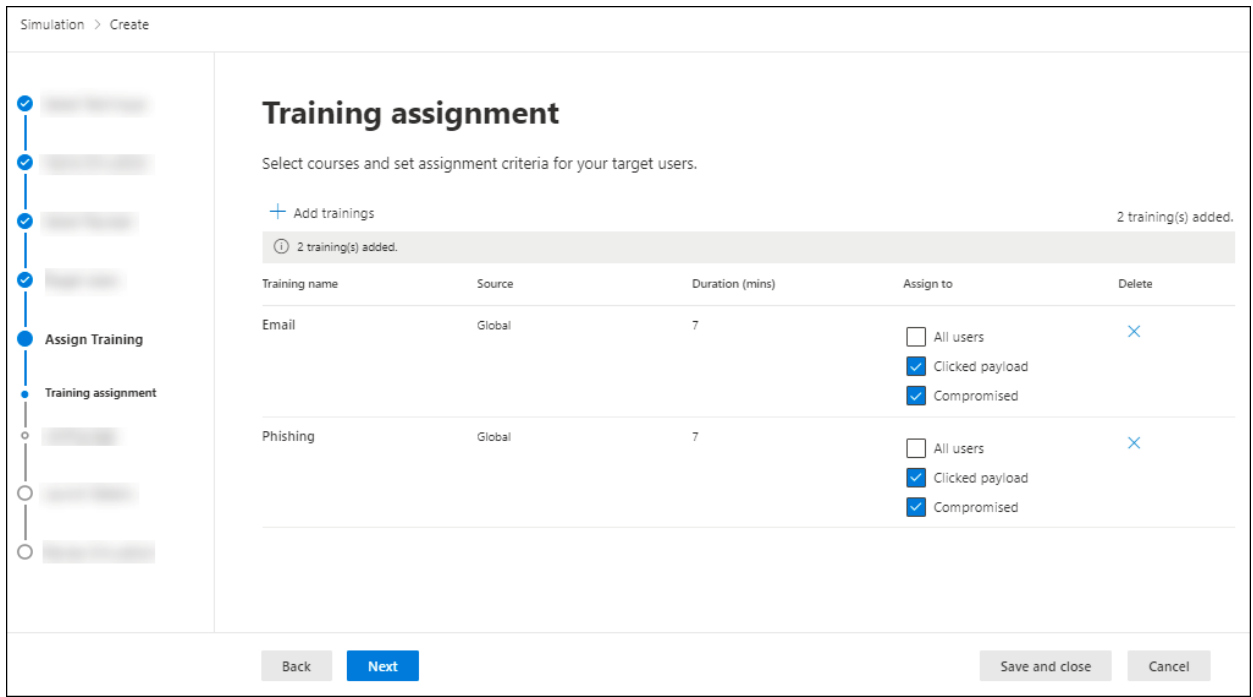

Once done, select **Next**.

Step 10: On the **Select Phish landing page**, configure the web page that users are taken to if they open the payload in the simulation.

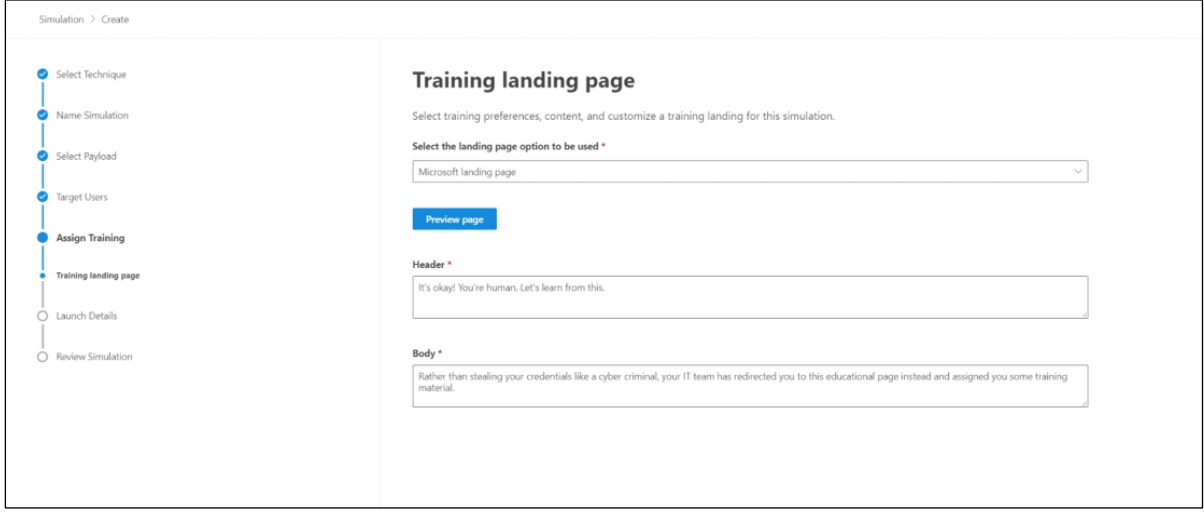

Select one of the following options:

- Use landing pages from library (built-in)
- Use a custom URL

Under **Use landing pages from library:** The following options are available:

o Payload indicators: Select **Add payload indicators to email** to help users learn how do identify phishing email.

There are two remaining tabs on the Selecting phish landing page where you select the landing page to use:

• Global landing pages tab: Contains the built-in landing pages. When you select a builtin landing page to use by selecting the check box next to name.

Once done, select **Next**.

Step 11: On the **Select end user notification** page, select from the provided notification options.

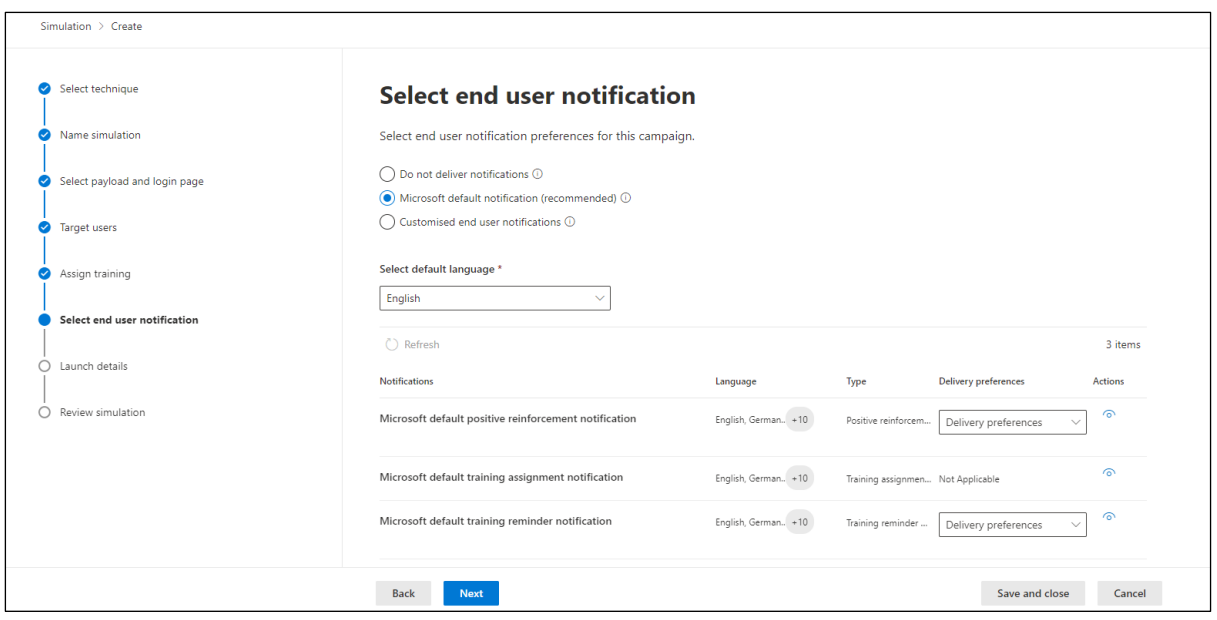

The notification options are:

- **Do not deliver notifications**: Users will not receive Training assignment notifications, Training reminder notifications or Positive reinforcement notifications from the simulation.
- **Microsoft default notification (recommended):** The notifications that users will receive are as follows:
	- o Microsoft default positive reinforcement notification
	- o Microsoft default training assignment notification
	- o Microsoft default training reminder notification
- **Customized end user notifications**: Select a Training assignment notification, a Training reminder notification, and (optionally) a Positive reinforcement notification to use for the simulation. \*\*

**NOTE:** \*\* Select a training assignment notification page, select a training reminder notification page, and select a positive reinforcement notification page will only be available if **Customized end user notification** is selected. For more information, see [End](https://learn.microsoft.com/en-us/microsoft-365/security/office-365-security/attack-simulation-training-end-user-notifications?view=o365-worldwide)[user notifications for Attack simulation training.](https://learn.microsoft.com/en-us/microsoft-365/security/office-365-security/attack-simulation-training-end-user-notifications?view=o365-worldwide)

Step 12: On the **Launch details** page, choose when to start and end the simulation.

Choose one of the following values:

- Launch this simulation as soon as I'm done
- Schedule this simulation to be launched later: This value has the following associated options to configure:
	- o Select launch date
	- o Select launch time hour
	- o Select launch time minute
	- o Select time format: Select AM or PM.

The default value for Configure number of days to end simulation after is 2 days, which is also the minimum value. The maximum value is 30 days. The interaction of the simulation will not be captured after the end date specified.

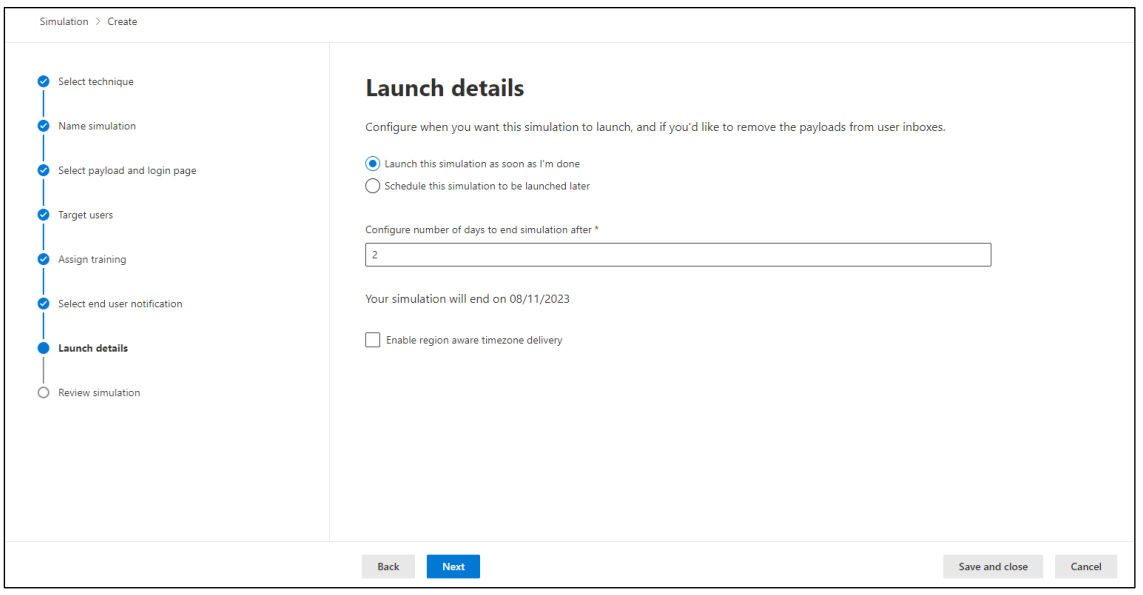

If **Enable region aware time zone delivery** is selected, the simulated attack messages are delivered to users during their regional working hours.

Once done, select **Next**.

Step 13: On the **Review simulation** page, review the details of the simulation.

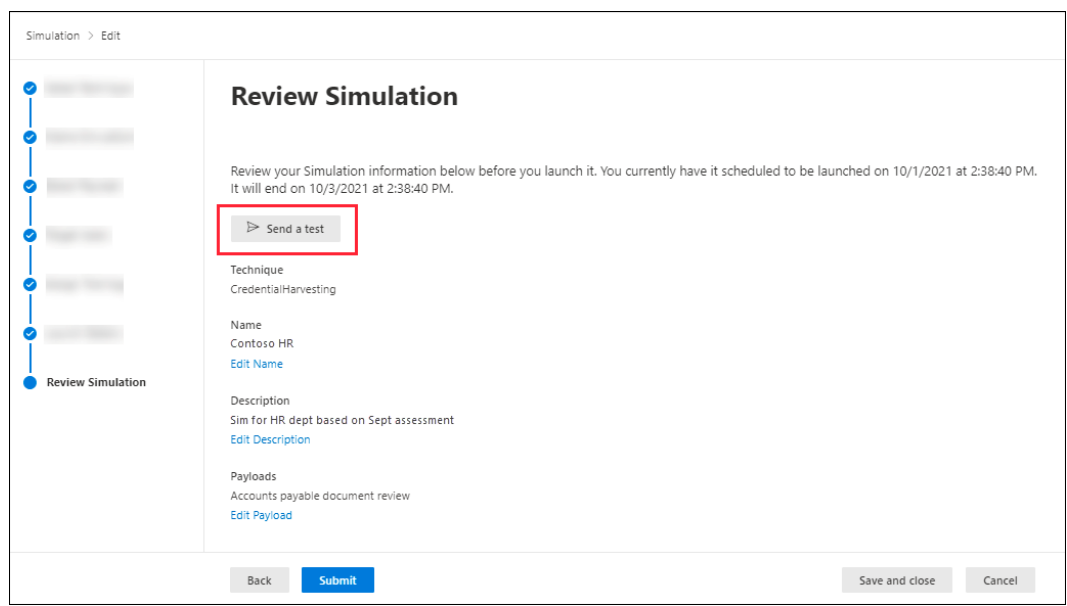

To send a copy of the payload email, select **Send a test** for inspection.

Select **Edit** in each section to modify the settings within the section. Or select **Back** or the specific page in the wizard to modify the settings.

Once done, select **Submit**.

Step 14: On the **Simulation has been scheduled for launch** page, use the links to go to the Attack simulation training overview or to view all payloads.

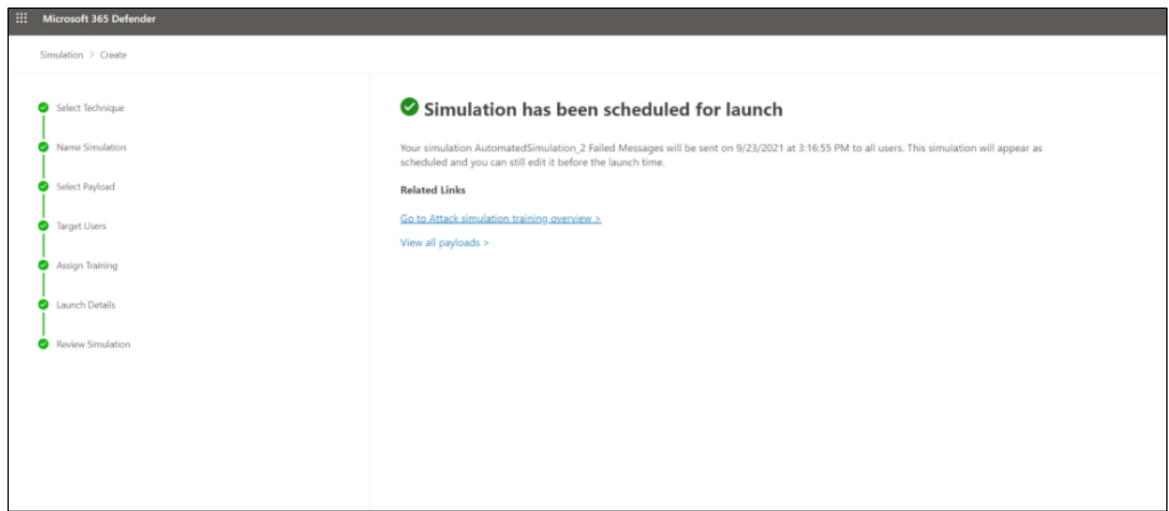

Select **Done**.

Step 15: Back on the **Simulations** tab, the created simulation is now listed.

## <span id="page-22-0"></span>**8. Next Steps After Conducting Phishing Simulations**

After the phishing simulation exercises have concluded, it is important for organisations to evaluate the effectiveness of phishing simulation to identify vulnerabilities within the organisation and to determine whether the training and awareness efforts are achieving their intended goals. Here are steps organisations can take to assess the effectiveness of these exercises:

## <span id="page-22-1"></span>**8.1 Evaluating Effectiveness of Phishing Simulation Exercises**

Organisations should analyse the results collected during the phishing simulation exercise, which include metrics such as the click rates, conversion rates and reporting rates. These metrics should be compared with baseline data from previous phishing simulations, if available:

- Click rate: The percentage of recipients who clicked on phishing links.
- Conversion rate: The percentage of recipient who entered sensitive information into phishing websites.
- Reporting rate: The percentage of recipient who reported suspicious emails to the IT or security team.

## <span id="page-22-2"></span>**8.2 Conduct Phishing Simulations Periodically**

Periodic testing involves conducting simulations at regular intervals to assess how well employees continue to respond to evolving phishing threats and to reinforce cybersecurity awareness. Organisations can consider performing quarterly exercises, with the frequency of the phishing simulations tailored according to the organisation's risk profile and prior exercise results.

## <span id="page-22-3"></span>**8.3 Continual Training and Awareness**

Cybersecurity training and awareness programmes should be developed and adjusted to address specific weaknesses or concerns identified during the phishing simulation exercises. Organisations should consider implementing targeted training, concentrating on employees or departments that consistently demonstrate vulnerability to phishing attacks. These targeted efforts should provide additional resources and training to enhance the cybersecurity awareness and response among employees who are most susceptible to phishing attacks. IT administrators may take reference from CSA's [Cybersecurity Toolkits for Employees.](https://www.csa.gov.sg/employee-toolkit)

## <span id="page-23-0"></span>**8.4 Ensuring Phishing Simulations are up-to-date**

The dynamic nature of the threat landscape means that cybercriminals will continually develop new phishing tactics. To increase the effectiveness and realism of phishing simulations, the scenarios should be updated to closely align with current phishing trends and real-world situations. Organisations may also wish to periodically alter the type of phishing simulations performed, such as email-based, smishing (SMS phishing), or vishing (voice phishing), organisations will be able to provide a comprehensive exercise that prepares employees to recognise and respond to ever evolving phishing threats.

To check for updated information and latest steps to conduct phishing simulations in Microsoft 365, please refer to [https://learn.microsoft.com/en-us/microsoft-365/security/office-365](https://learn.microsoft.com/en-us/microsoft-365/security/office-365-security/attack-simulation-training-get-started) [security/attack-simulation-training-get-started.](https://learn.microsoft.com/en-us/microsoft-365/security/office-365-security/attack-simulation-training-get-started)

## **8.5 Other Foundational Cyber Hygiene Measures**

Going beyond phishing stimulations, for more holistic protection against common cybersecurity incidents, IT administrators should implement the foundational cyber hygiene measures defined in CSA [Cyber Essentials](https://www.csa.gov.sg/cyber-essentials/) or take on a risk-based framework to cybersecurity, guided by the [Cyber Trust](https://www.csa.gov.sg/cyber-trust/) mark. IT administrators may take reference from CSA's [Cybersecurity Toolkits for IT Teams.](https://www.csa.gov.sg/it-team-toolkit)

## <span id="page-24-0"></span>**9. References**

CSA:

- [https://www.csa.gov.sg/our-programmes/cybersecurity-outreach/cybersecurity](https://www.csa.gov.sg/our-programmes/cybersecurity-outreach/cybersecurity-campaigns/the-unseen-enemy-campaign/beware-of-phishing-scams)[campaigns/the-unseen-enemy-campaign/beware-of-phishing-scams](https://www.csa.gov.sg/our-programmes/cybersecurity-outreach/cybersecurity-campaigns/the-unseen-enemy-campaign/beware-of-phishing-scams)
- https://www.csa.gov.sg/employee-toolkit
- https://www.csa.gov.sg/it-team-toolkit
- https://www.csa.gov.sg/cyber-essentials/
- https://www.csa.gov.sg/cyber-trust/

Microsoft:

- [https://learn.microsoft.com/en-us/microsoft-365/security/office-365-security/anti](https://learn.microsoft.com/en-us/microsoft-365/security/office-365-security/anti-phishing-protection-about?view=o365-worldwide)[phishing-protection-about?view=o365-worldwide](https://learn.microsoft.com/en-us/microsoft-365/security/office-365-security/anti-phishing-protection-about?view=o365-worldwide)
- [https://learn.microsoft.com/en-us/microsoft-365/security/office-365-security/attack](https://learn.microsoft.com/en-us/microsoft-365/security/office-365-security/attack-simulation-training-get-started?view=o365-worldwide)[simulation-training-get-started?view=o365-worldwide](https://learn.microsoft.com/en-us/microsoft-365/security/office-365-security/attack-simulation-training-get-started?view=o365-worldwide)
- [https://learn.microsoft.com/en-us/microsoft-365/security/office-365-security/attack](https://learn.microsoft.com/en-us/microsoft-365/security/office-365-security/attack-simulation-training-simulations?view=o365-worldwide)[simulation-training-simulations?view=o365-worldwide](https://learn.microsoft.com/en-us/microsoft-365/security/office-365-security/attack-simulation-training-simulations?view=o365-worldwide)

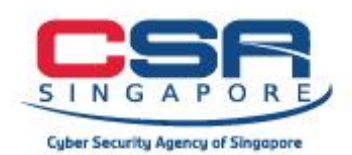

www.csa.gov.sg